## Customize The Default Drop Down Menus

Last Modified on 10/30/2024 11:09 am MST

This article applies to:

Max Classic

You can customize drop-down field options in contact, task, opportunity, and order records. You can easily add or remove options that do not apply to your company. Customizing the drop-down fields can speed up data entry, improve accuracy, and minimize confusion.

## Contact Fields

1. Go to CRM > Settings in the main navigation menu.

|                  | Visitors                | Dynamic Content  | Action  |
|------------------|-------------------------|------------------|---------|
|                  | Zapier Integrations     | Landing Pages    | Promo   |
| Try new features |                         | Legacy           | Legac   |
| Edit my nav      | Reports <u>Settings</u> | Reports Settings | Reports |
| Leonard Adams    | 3                       |                  |         |
| Nickname         |                         | Company Name     |         |
| None             | None                    |                  |         |
| Email            |                         | Phone 1          |         |

2. Add more list options (one to each line) or edit the existing ones (i.e. contact type, title, phone type, etc.) then click on the **Save** button at the bottom of the page.

## Task, Appointment, & Note Fields

- 1. Go to CRM > Settings in the main navigation menu.
- 2. Click on Tasks, appointments and notes in the settings menu.

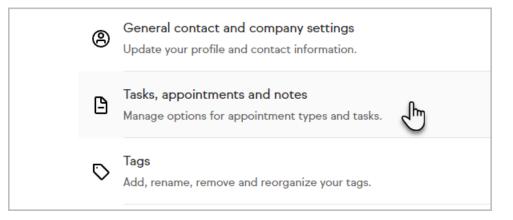

3. Add more list options or edit the existing ones and click on the Save button.

## **Opportunity Fields**

- 1. Go to CRM > Settings in the main navigation menu.
- 2. Click on Opportunity defaults in the settings menu.

| Sa | les |                                                                             |
|----|-----|-----------------------------------------------------------------------------|
|    | ~   | Opportunity defaults<br>Manage sales stages and buy now options.            |
|    | 000 | Sales pipeline<br>Customize your pipeline to align with your sales process. |

3. Add win and loss reasons to the list and click on the Save button.